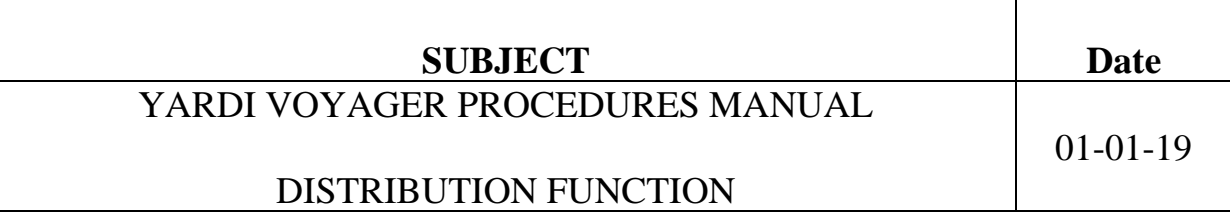

## **Using the Distribute Function**

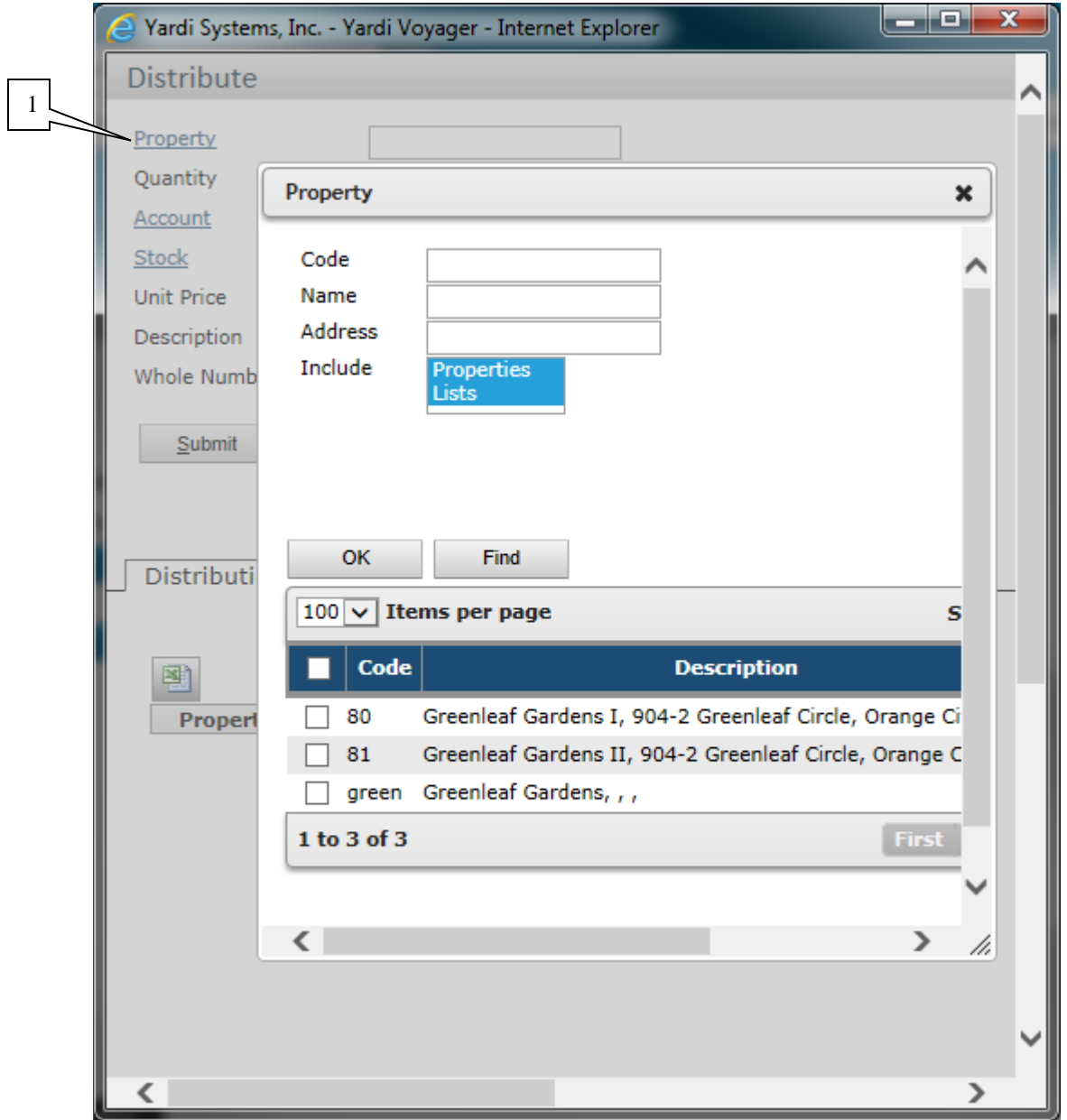

**(1) Property** Click on the link and select the combined property name and click OK

In this example the combined name is **green**

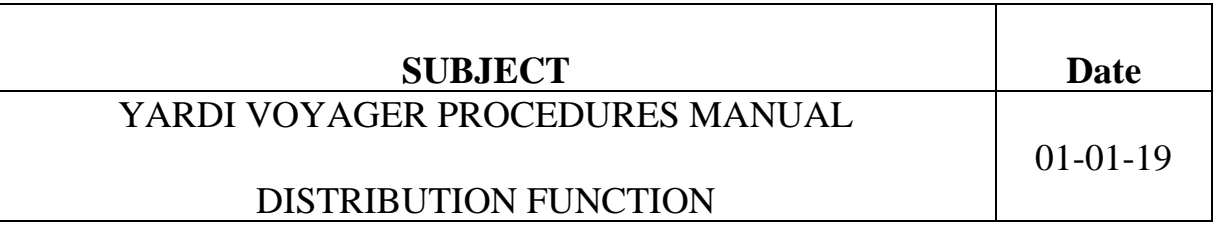

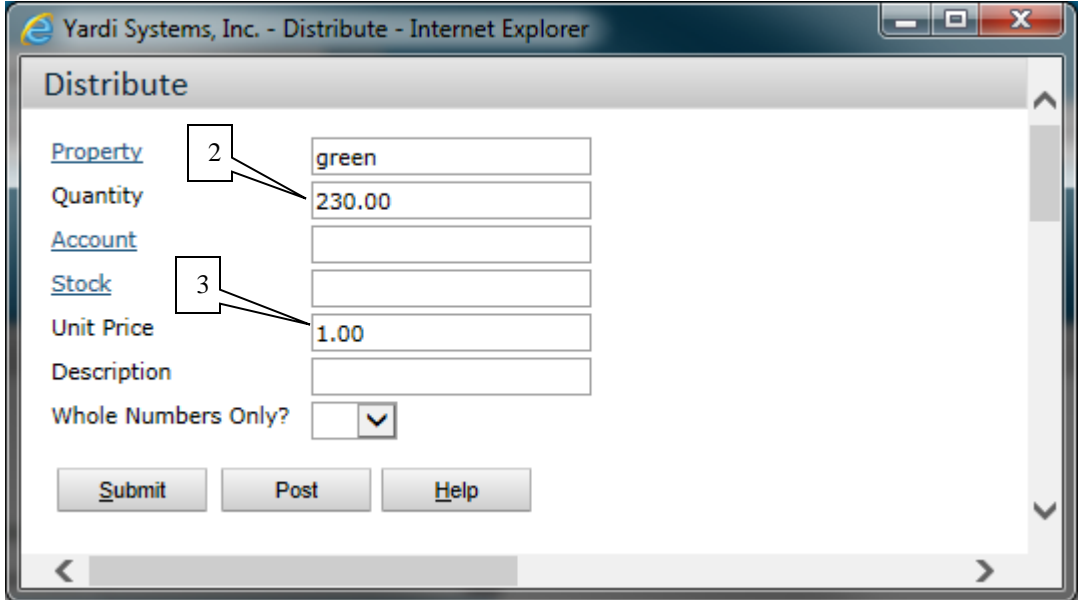

**(2) Quantity;** This field is to be used as the **DOLLAR** amount of the purchase order, not the quantity.

Example; If the purchase is for 15 items totaling \$230.00 the Qty Ord is 230.00.

## **Unit Price:** This field must **ALWAYS** be \$1.00

This process is being implemented to avoid users having to enter every single item that needs to be ordered. If you need 15 items totaling \$230.00 worth of maintenance supply items, you would have to enter each item on its own line. This is due to items that may be delivered/received on multiple invoices.

The reason the Qty Ord would not be 1.00 and the Unit price would be \$230.00 is because the purchase order system is quantity based. If you receive a partial shipment on this order and received the quantity of 1.00 in the system, it would close the purchase order.

Instead, if you receive an invoice for \$51.55 you can "receive" a Quantity of 51.55 when you process your receiver. The remaining balance on the purchase order of \$178.45 will remain open.

All other fields remain blank. Click on Submit

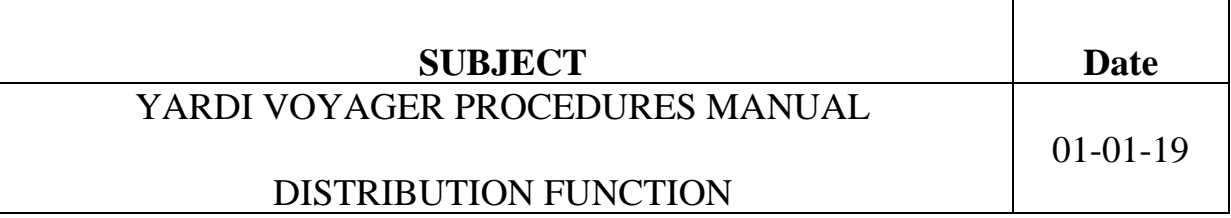

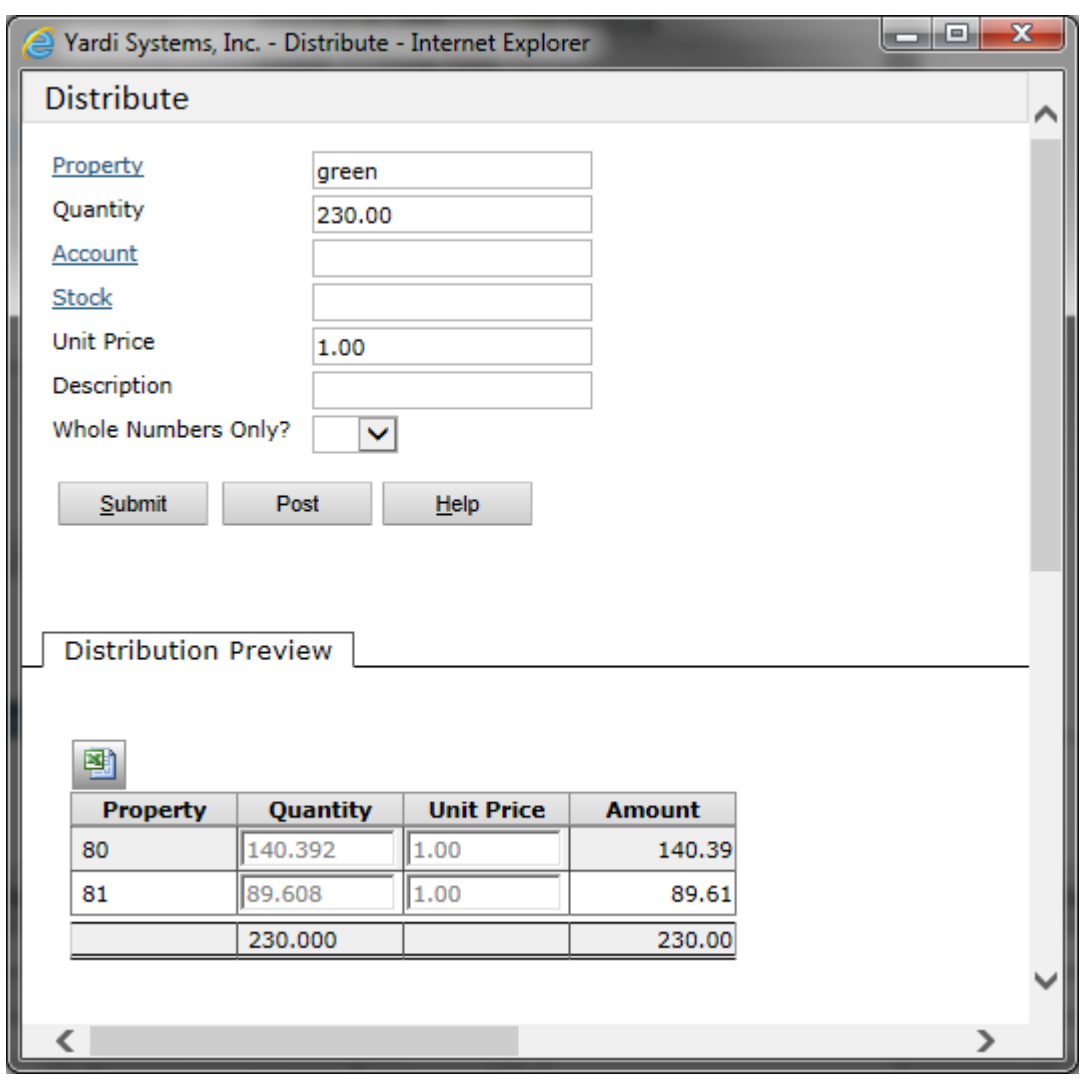

The system has now distributed the expense between the multiple properties.

The calculation is based on units. In this example; Property 80 has 47 units and Property 81 has 30 units for a total of 77 units. the combined.

Property 80 = 47 units/77units = 61.04%. \$230 x \$61.04% = \$140.39

Click on Post and the 2-line items will populate onto the Details section of your Purchase Order.